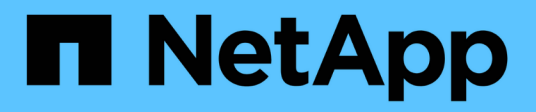

# **Install SnapCenter and create credentials**

SnapCenter Software 5.0

NetApp April 04, 2024

This PDF was generated from https://docs.netapp.com/us-en/snapcenter/protect-azure/installsnapcenter-azure-virtual-machine.html on April 04, 2024. Always check docs.netapp.com for the latest.

# **Table of Contents**

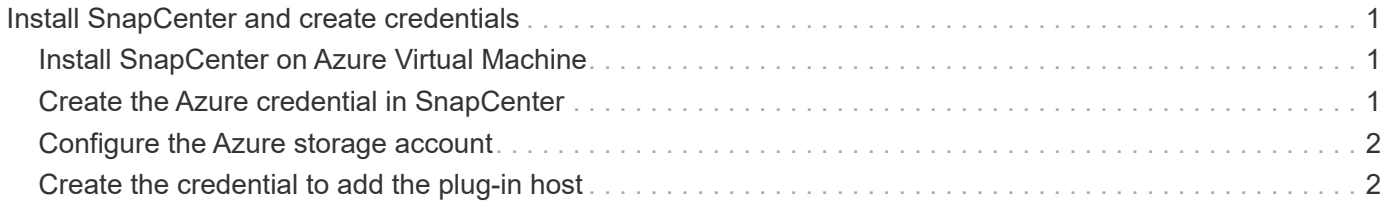

# <span id="page-2-0"></span>**Install SnapCenter and create credentials**

# <span id="page-2-1"></span>**Install SnapCenter on Azure Virtual Machine**

You can download the SnapCenter software from the NetApp Support site and install the software on the Azure virtual machine.

#### **Before you begin**

Ensure that the Azure Windows virtual machine meets the requirements for SnapCenter Server installation. For information, see [Prepare for installing the SnapCenter Server.](https://docs.netapp.com/us-en/snapcenter/install/reference_domain_and_workgroup_requirements.html)

#### **Steps**

- 1. Download the SnapCenter Server installation package from [NetApp Support Site.](https://mysupport.netapp.com/site/products/all/details/snapcenter/downloads-tab)
- 2. Initiate the SnapCenter Server installation by double-clicking the downloaded .exe file.

After you initiate the installation, all the pre-checks are performed and if the minimum requirements are not met appropriate error or warning messages are displayed. You can ignore the warning messages and proceed with installation; however, errors should be fixed.

3. Review the pre-populated values required for the SnapCenter Server installation and modify if required.

You do not have to specify the password for MySQL Server repository database. During SnapCenter Server installation the password is auto generated.

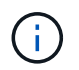

The special character "%" is not supported in the custom path for the repository database. If you include "%" in the path, installation fails.

#### 4. Click **Install Now**.

If you have specified any values that are invalid, appropriate error messages will be displayed. You should re-enter the values, and then initiate the installation.

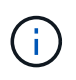

If you click the **Cancel** button, the step that is being executed will be completed, and then start the rollback operation. The SnapCenter Server will be completely removed from the host.

However, if you click **Cancel** when "SnapCenter Server site restart" or "Waiting for SnapCenter Server to start" operations are being performed, installation will proceed without cancelling the operation.

## <span id="page-2-2"></span>**Create the Azure credential in SnapCenter**

You should create the Azure credential in SnapCenter to access the Azure NetApp account.

Before creating the Azure credential, ensure that you have created the service principal in Azure. The tenant ID, client ID, and secret key associated with the service principal will be required to create the Azure credential.

#### **Steps**

1. In the left navigation pane, click **Settings**.

- 2. In the Settings page, click **Credential**.
- 3. Click **New**.
- 4. In the Credential page, specify the following information required to create the credential.

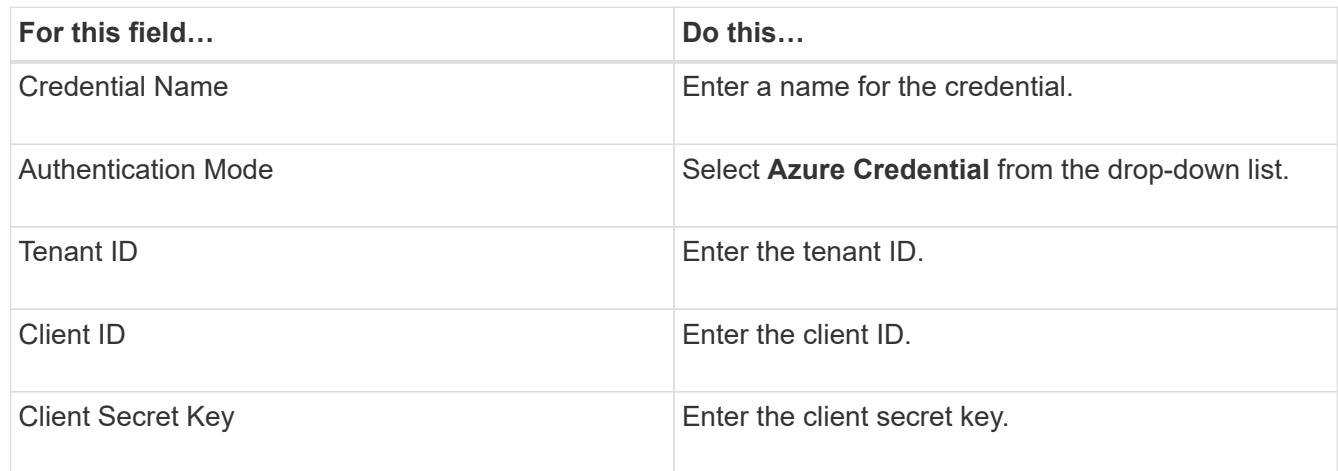

5. Click **OK**.

### <span id="page-3-0"></span>**Configure the Azure storage account**

You should configure the Azure storage account in SnapCenter.

The Azure storage account contains details about the subscription ID, Azure credential, and Azure NetApp account.

#### **Steps**

- 1. In the left navigation pane, click **Storage Systems**.
- 2. In the Storage Systems page, select **Azure NetApp Files** and click **New**.
- 3. Select the credential, subscription ID, and NetApp account from the respective drop-down lists.
- 4. Click **Submit**.

### <span id="page-3-1"></span>**Create the credential to add the plug-in host**

SnapCenter uses credentials to authenticate users for SnapCenter operations.

You should create credentials for installing SnapCenter plug-ins and additional credentials for performing data protection operations.

#### **Steps**

- 1. In the left navigation pane, click **Settings**.
- 2. In the Settings page, click **Credential**.
- 3. Click **New**.
- 4. In the Credential page, specify the following information required to create the credential.

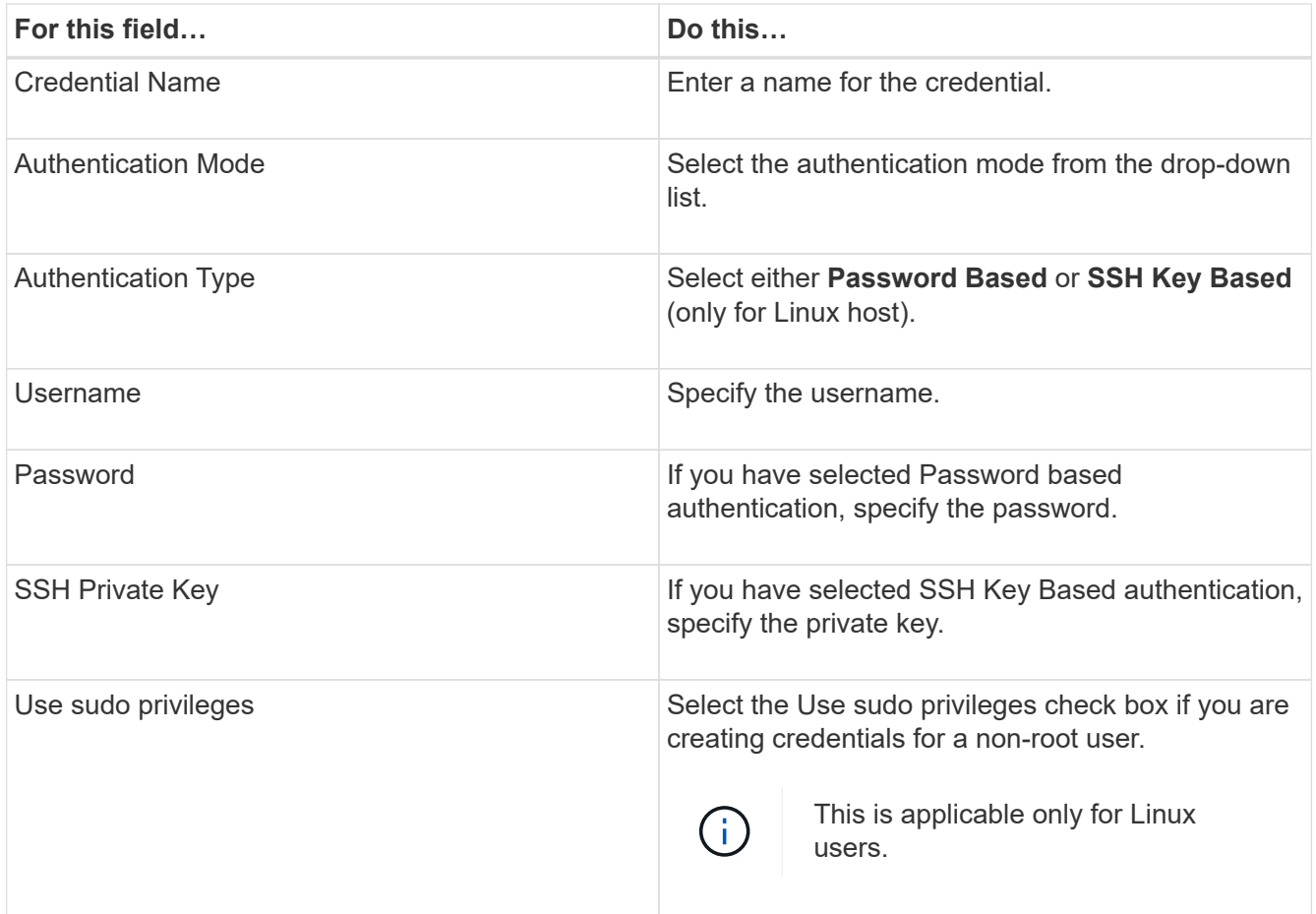

5. Click **OK**.

#### **Copyright information**

Copyright © 2024 NetApp, Inc. All Rights Reserved. Printed in the U.S. No part of this document covered by copyright may be reproduced in any form or by any means—graphic, electronic, or mechanical, including photocopying, recording, taping, or storage in an electronic retrieval system—without prior written permission of the copyright owner.

Software derived from copyrighted NetApp material is subject to the following license and disclaimer:

THIS SOFTWARE IS PROVIDED BY NETAPP "AS IS" AND WITHOUT ANY EXPRESS OR IMPLIED WARRANTIES, INCLUDING, BUT NOT LIMITED TO, THE IMPLIED WARRANTIES OF MERCHANTABILITY AND FITNESS FOR A PARTICULAR PURPOSE, WHICH ARE HEREBY DISCLAIMED. IN NO EVENT SHALL NETAPP BE LIABLE FOR ANY DIRECT, INDIRECT, INCIDENTAL, SPECIAL, EXEMPLARY, OR CONSEQUENTIAL DAMAGES (INCLUDING, BUT NOT LIMITED TO, PROCUREMENT OF SUBSTITUTE GOODS OR SERVICES; LOSS OF USE, DATA, OR PROFITS; OR BUSINESS INTERRUPTION) HOWEVER CAUSED AND ON ANY THEORY OF LIABILITY, WHETHER IN CONTRACT, STRICT LIABILITY, OR TORT (INCLUDING NEGLIGENCE OR OTHERWISE) ARISING IN ANY WAY OUT OF THE USE OF THIS SOFTWARE, EVEN IF ADVISED OF THE POSSIBILITY OF SUCH DAMAGE.

NetApp reserves the right to change any products described herein at any time, and without notice. NetApp assumes no responsibility or liability arising from the use of products described herein, except as expressly agreed to in writing by NetApp. The use or purchase of this product does not convey a license under any patent rights, trademark rights, or any other intellectual property rights of NetApp.

The product described in this manual may be protected by one or more U.S. patents, foreign patents, or pending applications.

LIMITED RIGHTS LEGEND: Use, duplication, or disclosure by the government is subject to restrictions as set forth in subparagraph (b)(3) of the Rights in Technical Data -Noncommercial Items at DFARS 252.227-7013 (FEB 2014) and FAR 52.227-19 (DEC 2007).

Data contained herein pertains to a commercial product and/or commercial service (as defined in FAR 2.101) and is proprietary to NetApp, Inc. All NetApp technical data and computer software provided under this Agreement is commercial in nature and developed solely at private expense. The U.S. Government has a nonexclusive, non-transferrable, nonsublicensable, worldwide, limited irrevocable license to use the Data only in connection with and in support of the U.S. Government contract under which the Data was delivered. Except as provided herein, the Data may not be used, disclosed, reproduced, modified, performed, or displayed without the prior written approval of NetApp, Inc. United States Government license rights for the Department of Defense are limited to those rights identified in DFARS clause 252.227-7015(b) (FEB 2014).

#### **Trademark information**

NETAPP, the NETAPP logo, and the marks listed at<http://www.netapp.com/TM>are trademarks of NetApp, Inc. Other company and product names may be trademarks of their respective owners.